# **PATIENTPORTAL VERSION 2.1**USER GUIDE

Copyright © 2021 Belux Csoport Kft.

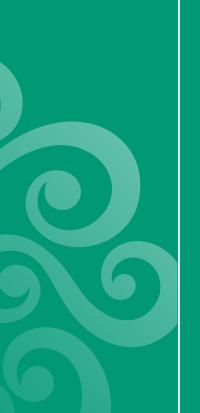

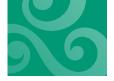

# **TARTALOMJEGYZÉK**

| GENI | ERAL INFORMATION                                                   | 3  |
|------|--------------------------------------------------------------------|----|
| WEB  |                                                                    | 4  |
|      | Signing in                                                         | 4  |
|      | Licence agreement                                                  | 5  |
|      | Patient                                                            | 5  |
|      | Patient and examination list                                       | 5  |
|      | Examination view                                                   | 6  |
|      | Simple image viewer                                                | 6  |
|      | Radiologic image viewer (ERAD)                                     | 7  |
|      | Downloading examinations in a format                               |    |
|      | that is compatible with CD/DVD burning                             | 9  |
|      | Burn a disc with a Windows built-in ISO burner                     | 9  |
|      | Downloading examinations in a zipped folder format (ZIP) $\dots$   | 10 |
|      | Extract ZIP in Windows                                             | 11 |
|      | Downloading examinations in a self-extracting format (EXE) $\dots$ | 12 |
|      | Share                                                              | 13 |
|      | Logging out                                                        | 14 |

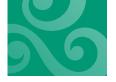

# **GENERAL INFORMATION**

### Attention!

The system automatically logs you out after 20 minutes of inactivity.

As the radiologic quality image viewer program only works on Microsoft Windows, use a computer running this operating system in order to see the images.

To see the webpage, use Internet Explorer, EDGE, Mozilla Firefox, Google Chrome, Opera (Google Chrome based) browsers.

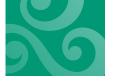

# **WEB**

# **SIGNING IN**

# Signingin

You can sign in to the system on the signing in site.

| GLOBAL PATIENT P⊕RTAL          |
|--------------------------------|
|                                |
|                                |
| Bejelentkezés<br><b>∂</b> Súgó |
| Magyar English ελληνικά        |
|                                |
|                                |
|                                |
|                                |

After entering the user name and password, you can log in by clicking Sign in. Please make sure that the correct letter cases (upper or lower) and numbers are used, as the system makes a distinction between these characters.

If you enter wrong password 5 times, the system will lock you out from your account. If that happens, let the health center know about it, and they will reactivate your account.

If you try to sign in and the following message is displayed: "All user accounts are in use. Please try again later.", this means that too many people use the system already, thus it cannot sign you in. In that case, try to sign in later (e.g., after half an hour).

You may choose and set a language you prefer by clicking the language button at the bottom of the screen.

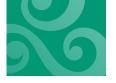

# LICENCE AGREEMENT

#### PATIENT

### Patient and examination list

| <b>≡</b> Gipsz . |              |                                 |         |  |
|------------------|--------------|---------------------------------|---------|--|
|                  |              |                                 |         |  |
| Σ                |              |                                 |         |  |
|                  |              |                                 |         |  |
|                  |              |                                 |         |  |
|                  |              |                                 |         |  |
|                  |              |                                 |         |  |
|                  |              |                                 |         |  |
|                  |              |                                 |         |  |
|                  |              |                                 |         |  |
|                  |              |                                 |         |  |
|                  |              |                                 |         |  |
|                  |              |                                 |         |  |
|                  |              |                                 |         |  |
|                  |              |                                 |         |  |
|                  |              |                                 |         |  |
|                  |              |                                 |         |  |
|                  |              |                                 |         |  |
|                  | Kattintson a | a vizsgálat dátumára a megtekin | téshez! |  |

At the left side of the screen, you can select the patient whose examinations you would like to see. By default, only I person appears on the list at the left. If you click on a different patient, the patient's name will appear at the right top of the page along with the social security number ("TA|" in Hungarian) and date of birth.

The examination list can be filtered by clicking on the buttons at the right top of the screen (on the example screen: sum, CT, XR, LAB, US buttons). If you wish to see the CT scans only, click on the CT button and only the CT scans will be displayed. By clicking on the Sum button, all examinations will be displayed again.

In the table at the right, the examinations are displayed in chronological order (most recent at the top). By clicking on the line of an examination, depending on the type of the examination, its images (if it is an X-ray) and its medical report (other examinations except for X-ray) will be displayed. See: Examination view

By clicking Log out, you can log out of the system properly.

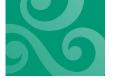

# **EXAMINATION VIEW**

There is a variety of options in examination view:

To view a medical report:

Medical report viewer

To view a radiological examination (e.g., CT, MRI, X-ray, Ultrasound, etc.):

- View with a simple image viewer
- View with a radiologic image viewer
- Download the examination in a CD/DVD format
- Download the examination in a ZIP format
- View the medical report (if available)

# Simple image viewer

Minimum system requirements:

- Mozilla Firefox
- Google Chrome
- Microsoft Edge

It may happen that the images do not appear in the pop-up window. This may happen, if the graphics card driver is not updated for a long time. If this happens, update your graphics card driver.

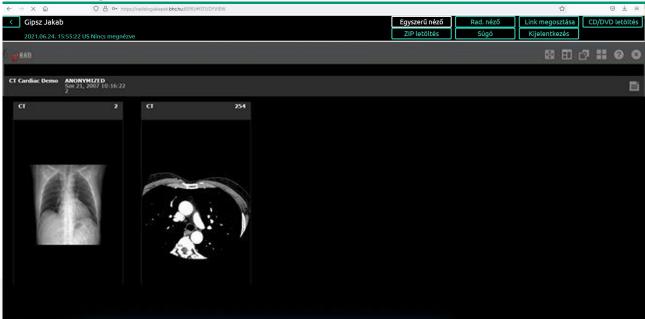

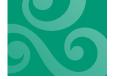

The user manual can be accessed in Simple image viewer mode by clicking on the Help button. At this time, the help menu of Webviewer will be displayed instead of the help menu of the PatientPortal system.

By clicking on the < icon at the top left corner, you can return to the page where examinations can be selected.

# Radiologic image viewer (ERAD)

When radiologic quality image viewer is used for the first time, the program has to be downloaded to the computer.

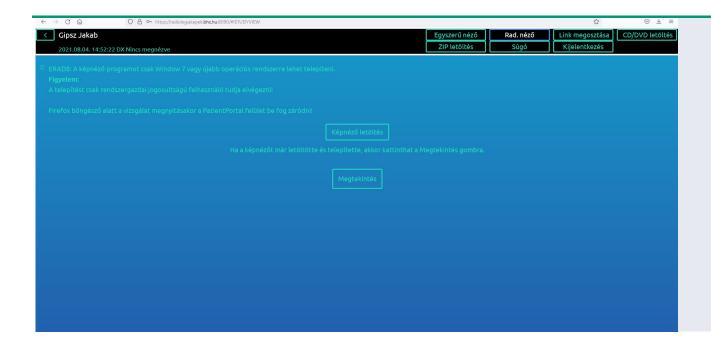

Start downloading the image viewer by clicking on the link Download image viewer. In order to install the image viewer program, you need to have administrator rights on the computer. The image viewer is compatible only with Microsoft Windows 2000 or newer version of this operating system.

If you use a firewall, you need to allow the program through the firewall. In general, all it takes is allowing PBUILDER.EXE to access the internet in the firewall window that opens after the installation of the image viewer program. If you do not allow that, you will not be able to view images with the image viewer program.

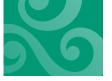

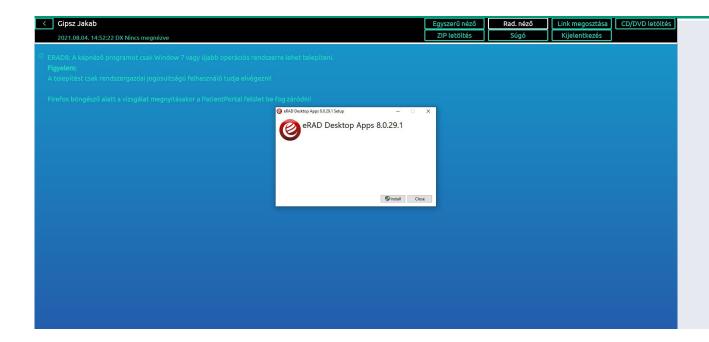

If you have downloaded and installed the image viewer, click on the Rad. viewer button. If everything is ready, the system will open the diagnostic quality image viewer and you will be able to see the examination.

In case you had installed the radiologic quality image viewer before, by clicking Rad. viewer, the examination is automatically displayed. By clicking on the x icon at the top on the right, you can close the image viewer.

By clicking on the < icon at the top left corner, you can return to the page where examinations can be selected.

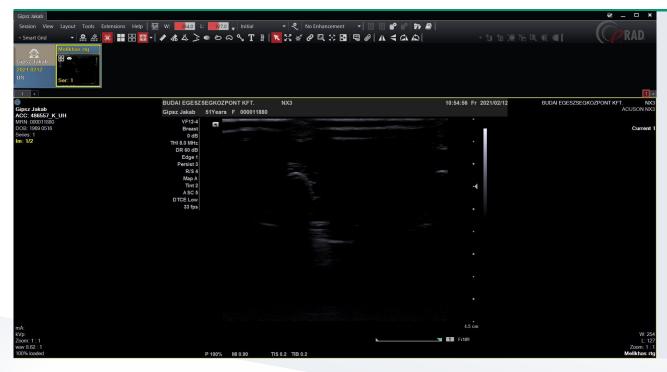

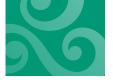

# Downloading examinations in a format that is compatible with CD/DVD burning

At first, the examinations need to be selected from the examination list by ticking the boxes at the beginning of the lines. After clicking Download examination(s), the preparation process can be seen in a separate window. First of all, the examinations in the archive are reloaded, then the system prepares the required format that can be downloaded.

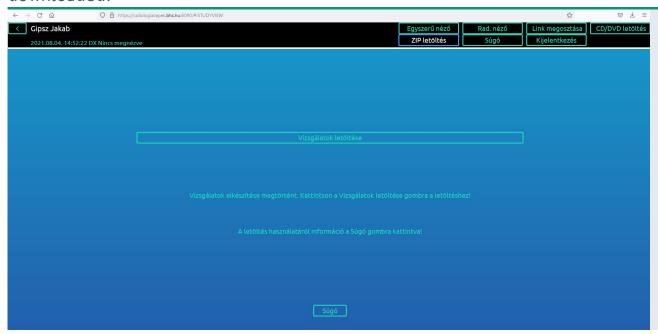

If everything is ready, the examination package can be downloaded by clicking Download examination(s).

If you use a Windows 7 or newer version of a Windows operating system, see the referring instructions at the "Burn a disc with a Windows built-in ISO burner" section.

The downloaded ISO file can be burnt to a disc with the help of other CD burner programs, of course, (e.g., with IsoBurn program, free of charge - http://isoburn.org/).

By clicking on the < icon at the top left corner, you can return to the page where examinations can be selected.

#### Burn a disc with a Windows built-in ISO burner

Download the file to a folder

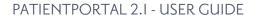

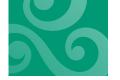

(e.g., Documents folder or Desktop, or anywhere else).

- Open the File Manager/File Browser. Find the downloaded ISO file. If you downloaded it to the Desktop, you only have to look for it on the desktop.
- By right-clicking on the file's name a local menu appears on the screen. Select and click Burn disc image:

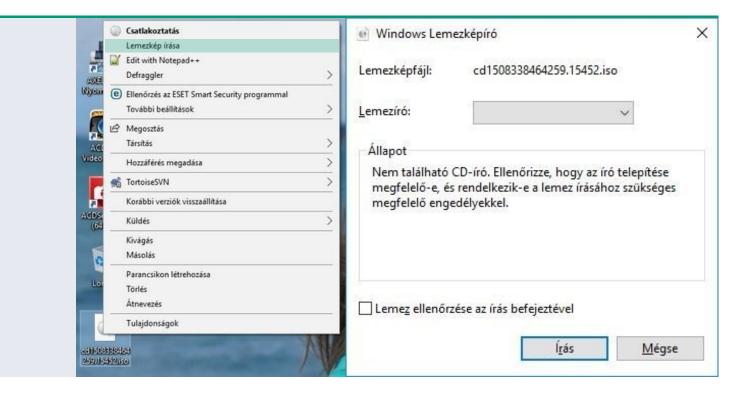

• The disc image burner program appears. Select CD/DVD burner drive, tick Verify disc after burning. Click Burn, and the burning process starts.

# Downloading examinations in a zipped folder format (ZIP)

At first, the examinations need to be selected from the examination list by ticking the boxes at the beginning of the lines.

After clicking Download examination(s), the preparation process can be seen in a separate window. First of all, the examinations in the archive are reloaded, then the system prepares the required format that can be downloaded.

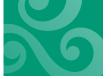

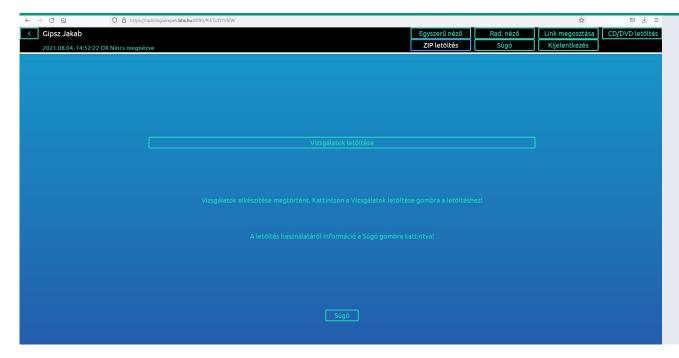

If everything is ready, the examination package can be downloaded by clicking Download examination(s).

Extracting a zipped examination: In Windows 10

By clicking on the < icon at the top left corner, you can return to the page where examinations can be selected.

# **Extract ZIP in Windows 10**

- Download the file to a folder (e.g., Downloads, Documents folder or Desktop, or anywhere else).
- Open the File Manager/File Browser. Find the downloaded ZIP file. If you downloaded it to the Desktop, you only have to look for it on the desktop.
- If you use Chrome browser, it is enough to click on the file's name at the bottom of the window.
- If you use Firefox browser, a window opens asking what Firefox should do with the downloaded file. Select Open.

At this point, the File manager window opens:

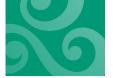

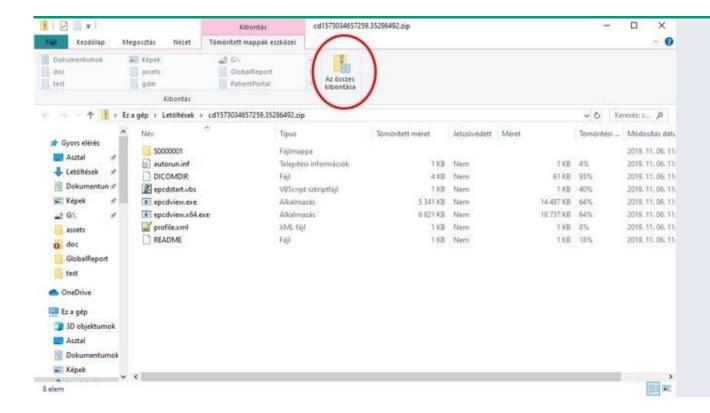

Select Extract all on the displayed window. At this point, Windows asks you where you would like to save the file. You can save it to a flash drive, a computer, the Documents, or anywhere else. Then the files are extracted to the selected folder.

After opening the selected target folder, double-click on the file EPCDVIEW.EXE and the radiologic image viewer opens.

# Downloading examinations in a self-extracting format (EXE)

At first, the examinations need to be selected from the examination list by ticking the boxes at the beginning of the lines.

After clicking Download examination(s), the preparation process can be seen in a separate window. First of all, the examinations in the archive are reloaded, then the system prepares the required format that can be downloaded.

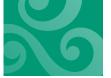

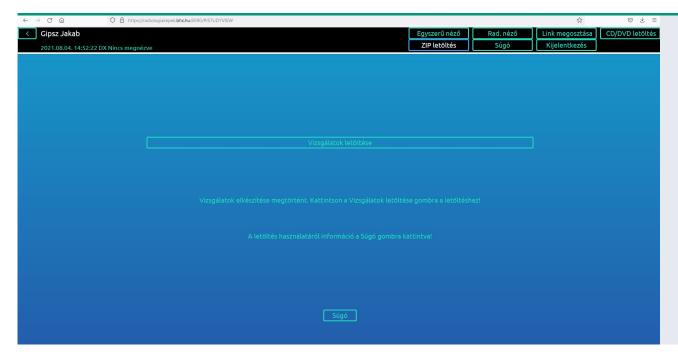

If everything is ready, the examination package can be downloaded by clicking Download examination(s).

By clicking on the < icon at the top left corner, you can return to the page where examinations can be selected.

# **SHARE**

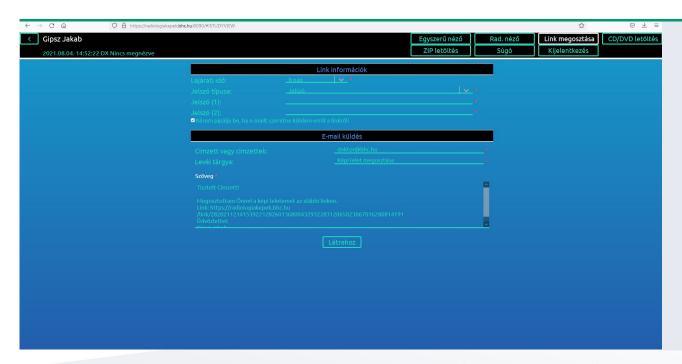

In this option, you can send the examination to someone (e.g., to a doctor) without giving your user name or password.

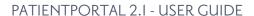

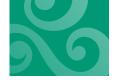

You can set an expiration date on access to the shared file (minimum I day, for maximum 30 days). You can set a password: upper and lower case letters can also be used when creating a password, but only numbers can be used when creating a PIN code.

If you tick the box "Please tick the box, if you wish to send an email of this link.", a simple e-mail program opens, in which you can give the recipient's e-mail address, subject and you can write a text. The link is uploaded by the system automatically, DO NOT make any changes in it.

ATTENTION! The text of the e-mail does not automatically contain the password you have set earlier! If you wish to send this password to the recipient, we recommend you to share it in another way for security reasons (e.g., via phone, in a text message). Please click Log out for logging out properly.

By clicking on Create button the link is shared. If you choose to send an e-mail, the system sends the letter to the recipient. Otherwise, you need to give/send the link appearing on the screen to the recipient.

# **LOGGING OUT**

Please click Log out for logging out properly.